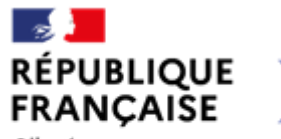

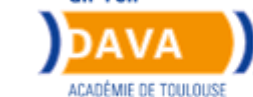

**GIP FCIP** 

#### Liberté Égalité Fraternité

# **Guide du candidat**

## **Dématérialisation du livret de recevabilité**

**Académie de Toulouse**

Académie de Toulouse - Guide du Candidat –Octobre 2022

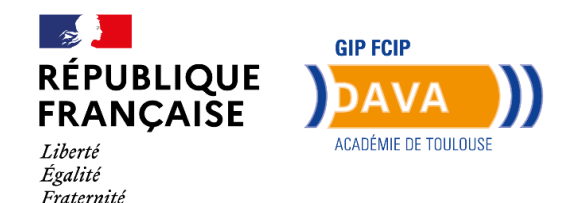

Après être venue en réunion d'information sur la démarche V.A.E, nous vous demandons de constituer votre « demande de recevabilité » (livret 1) en ligne via francevae.

Vous avez reçu un lien vous permettant de créer votre espace personnel. Si vous avez oublié votre mot de passe, vous devez sélectionner « mot de passe oublié » pour l'envoi d'un nouveau lien.

Cet espace personnel vous permettra de :

- Compléter votre livret de demande de recevabilité (livret 1)
- Modifier vos informations personnelles,
- Suivre vos rendez-vous d'accompagnement,…
- Déposer votre livret 2

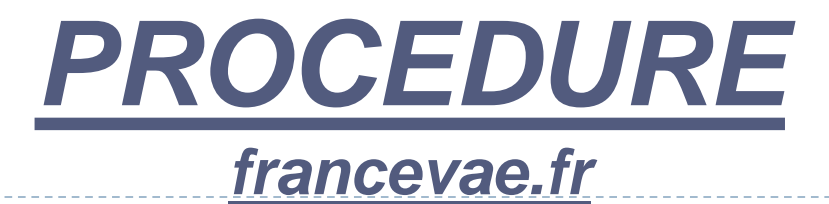

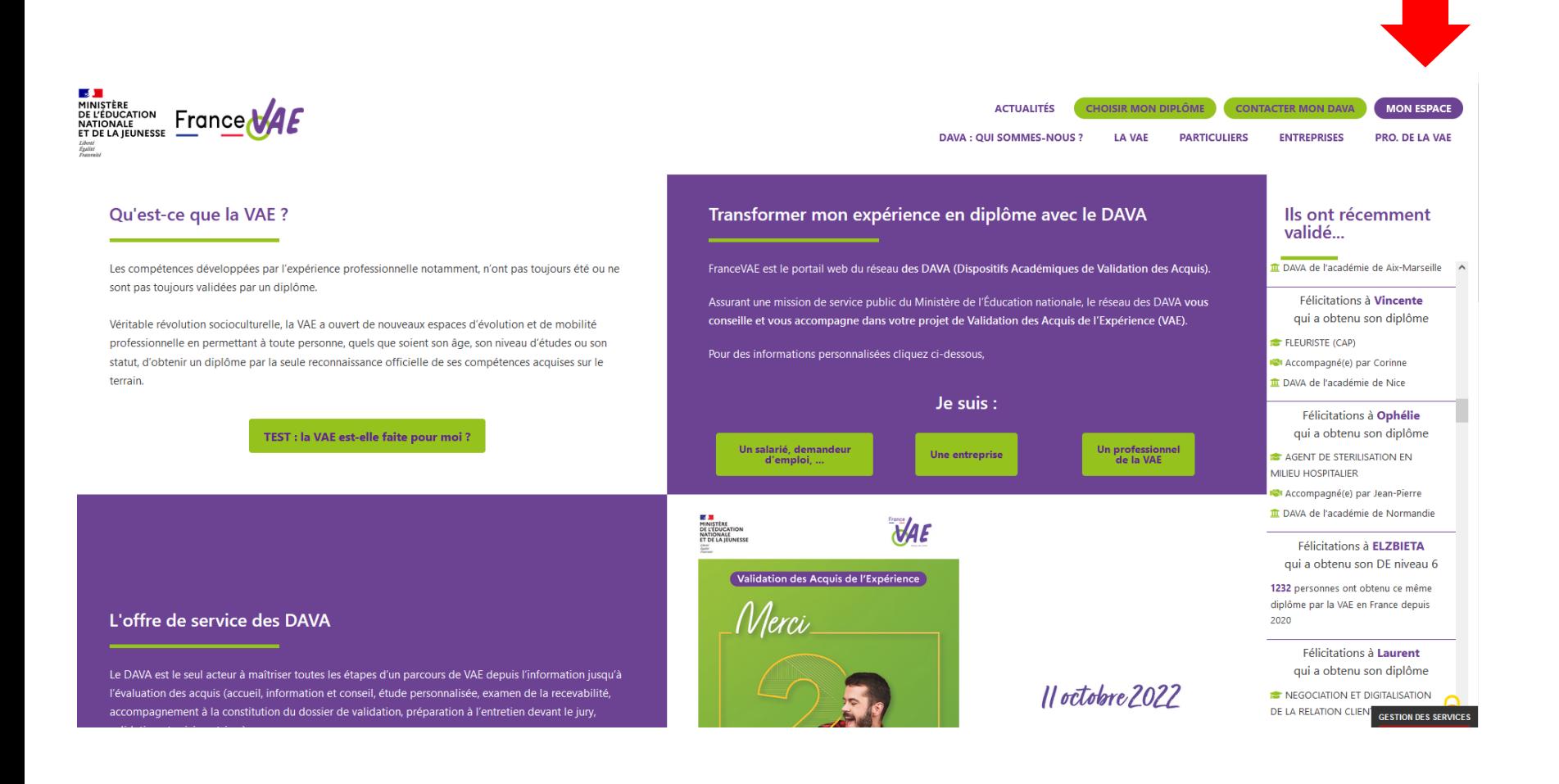

## *Après vous être connecté, vous arrivez dans votre espace personnel dans «Tableau de Bord »*

*Sélectionnez la rubrique, à gauche, « demande de recevabilité ».*

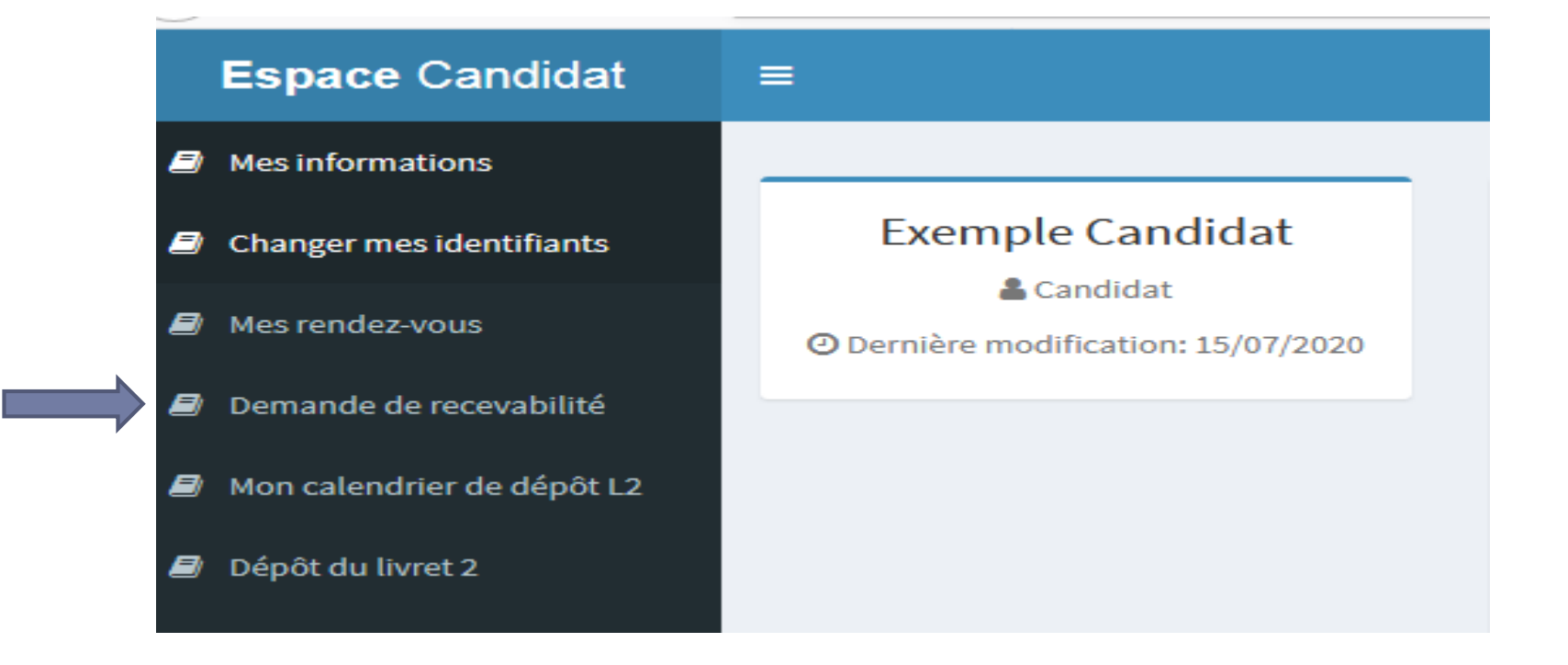

## **Vous arrivez sur la demande de recevabilité avec le diplôme visé Espace Candidat** Ξ & test""@gmail.con Mes informations Mes demandes de recevabilité Changer mes identifiants Vos démarches Mes rendez-vous BTS SUPPORT À L'ACTION MANAGÉRIALE Demande de recevabilité Avancement de la demande: 10 % Mon calendrier de dépôt L2 Dépôt du livret 2 Joindre mes justificatifs Accéder à ma demande

## **Ensuite, vous accédez à votre demande et pouvez commencer à compléter votre livret de recevabilité.**

## *La demande de recevabilité comporte plusieurs onglets à compléter.*

## *1 -Certification professionnelle*

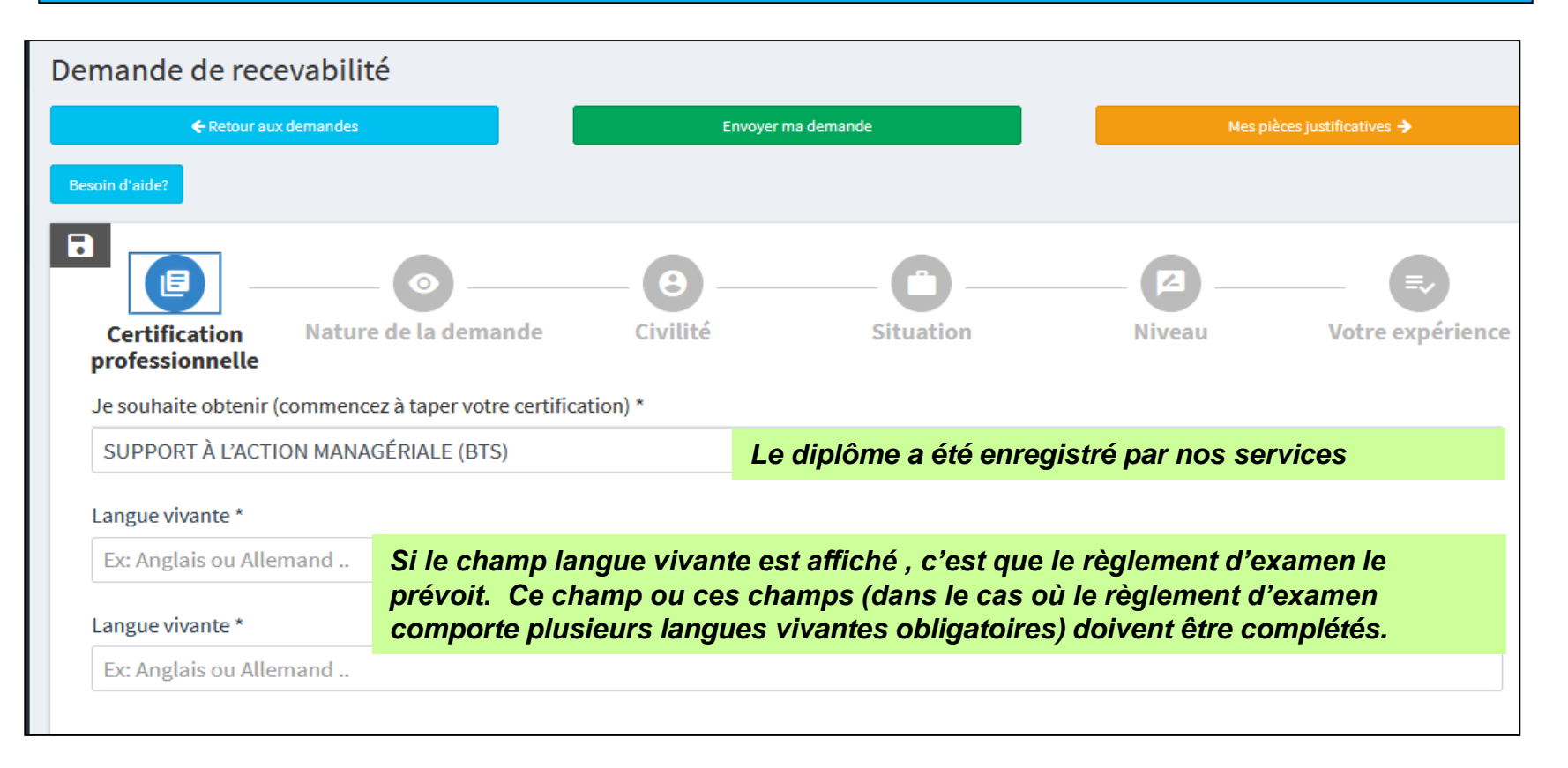

## **Pensez à sauvegarder et cliquez sur « suivant »**

6 Académie de Toulouse - Guide du Candidat – Dématérialisation du livret de demande de recevabilité – Octobre 2022

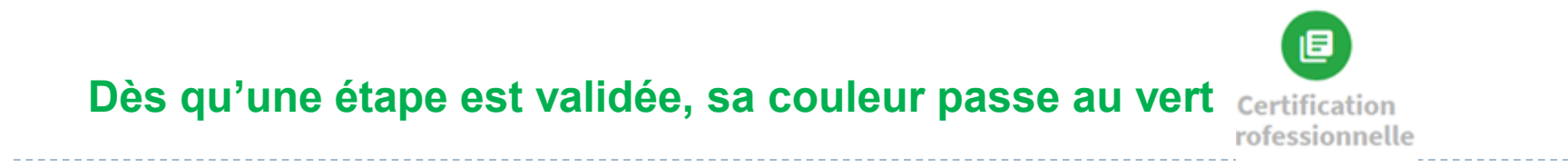

## *2 - Nature de la demande*

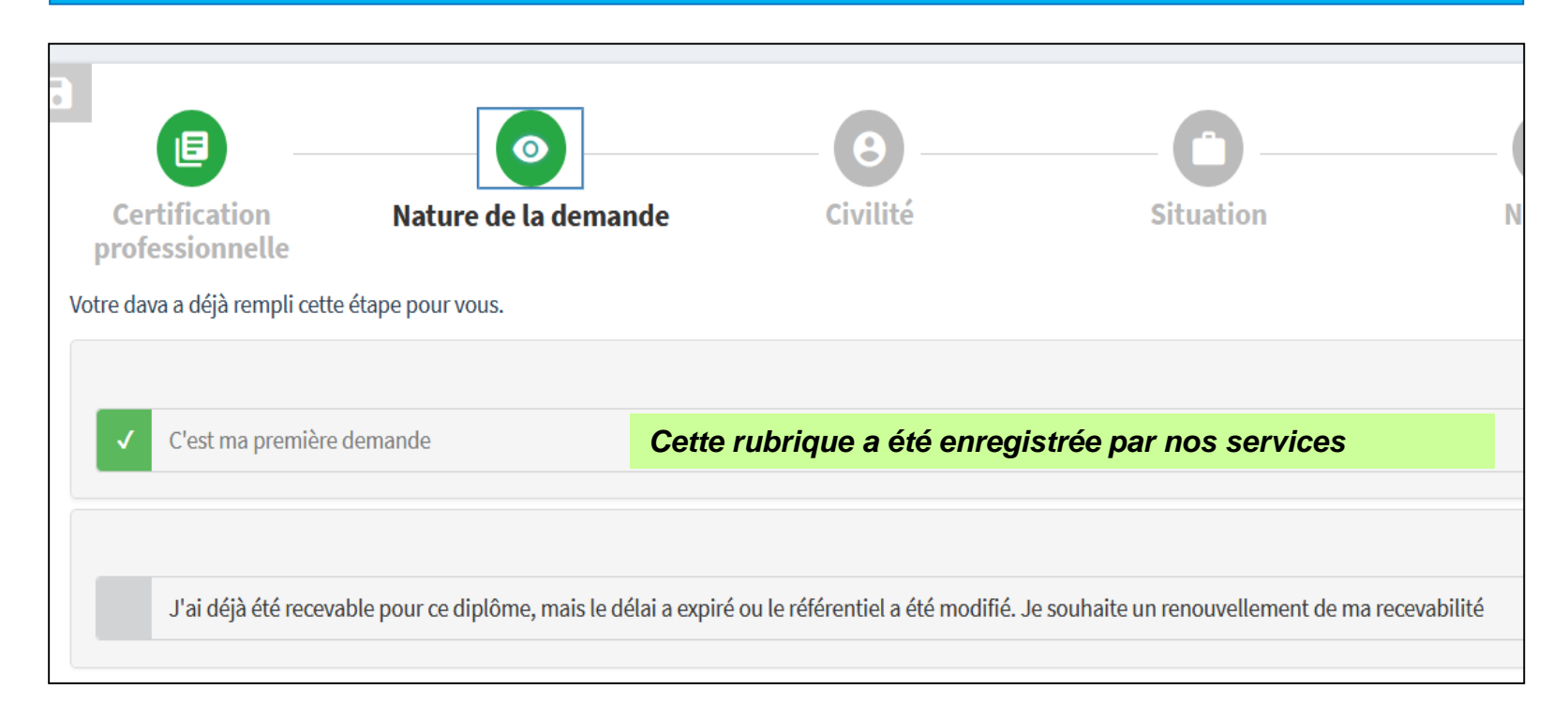

## **Pensez à sauvegarder et cliquez sur « suivant »**

7 Académie de Toulouse - Guide du Candidat – Dématérialisation du livret de demande de recevabilité – Octobre 2022

## *3 - Civilité : tous les champs doivent être complétés*

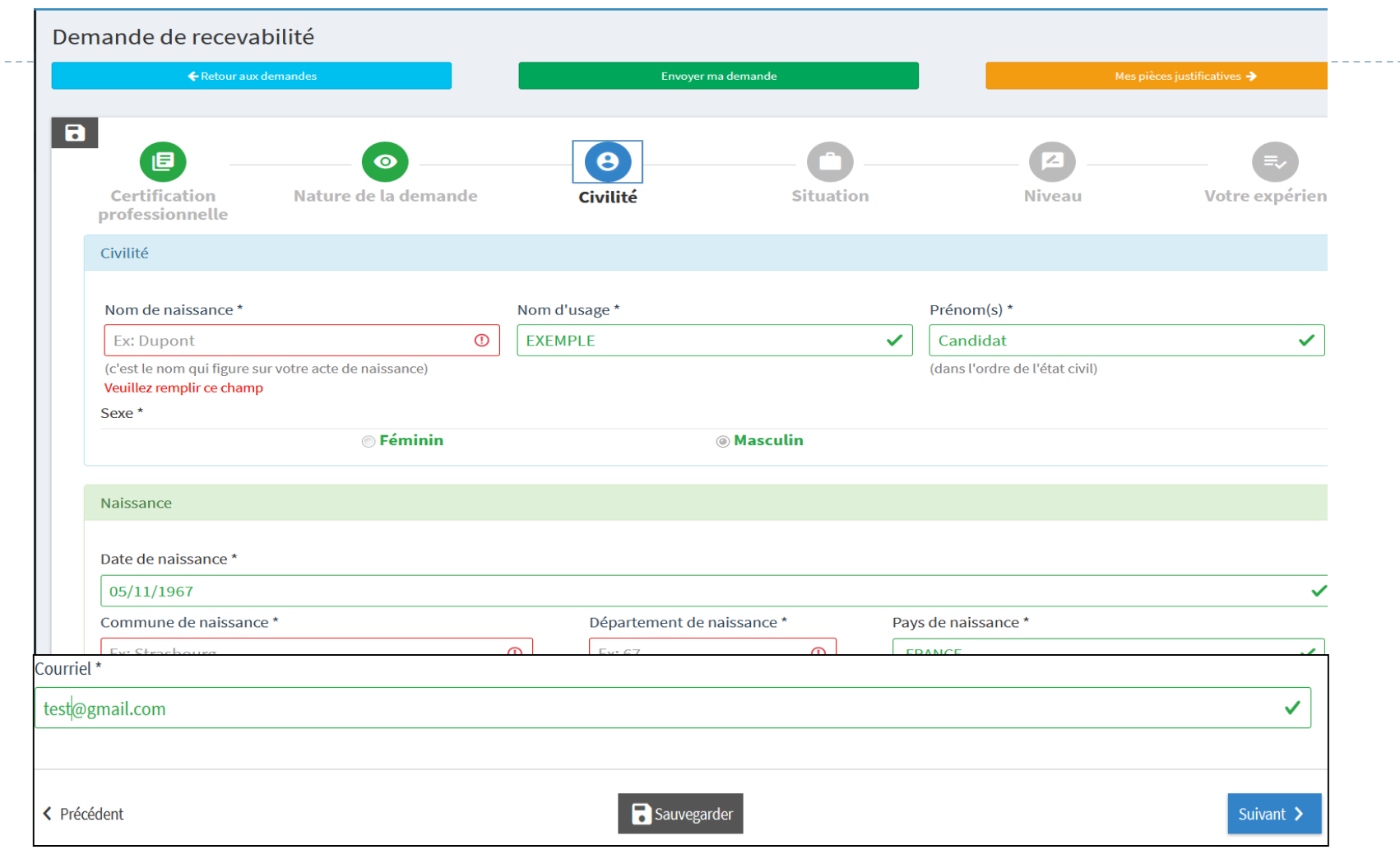

## **Pensez à sauvegarder et cliquez sur « suivant »**

## *4 - Votre situation*

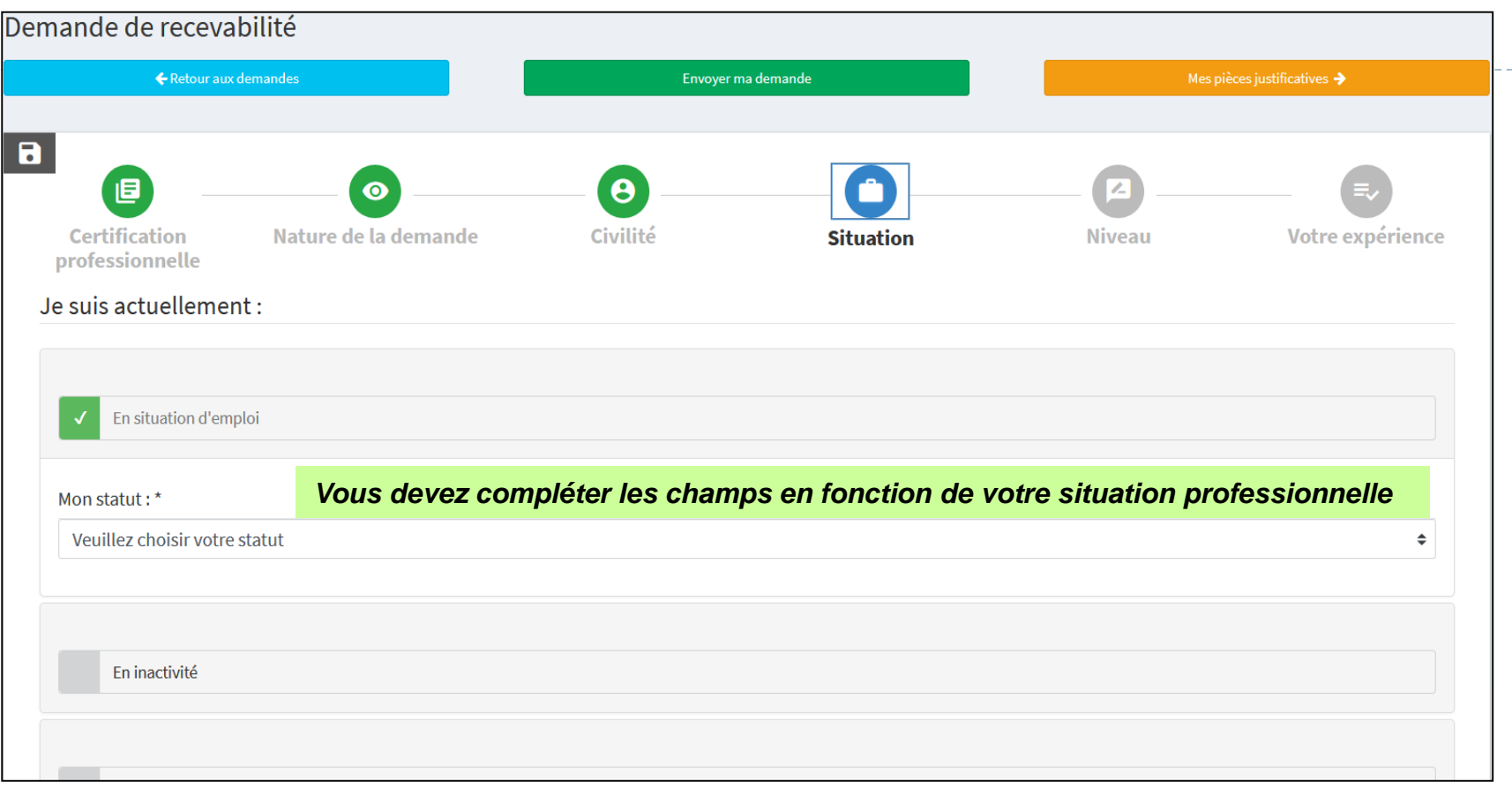

## **Pensez à sauvegarder et cliquez sur « suivant »**

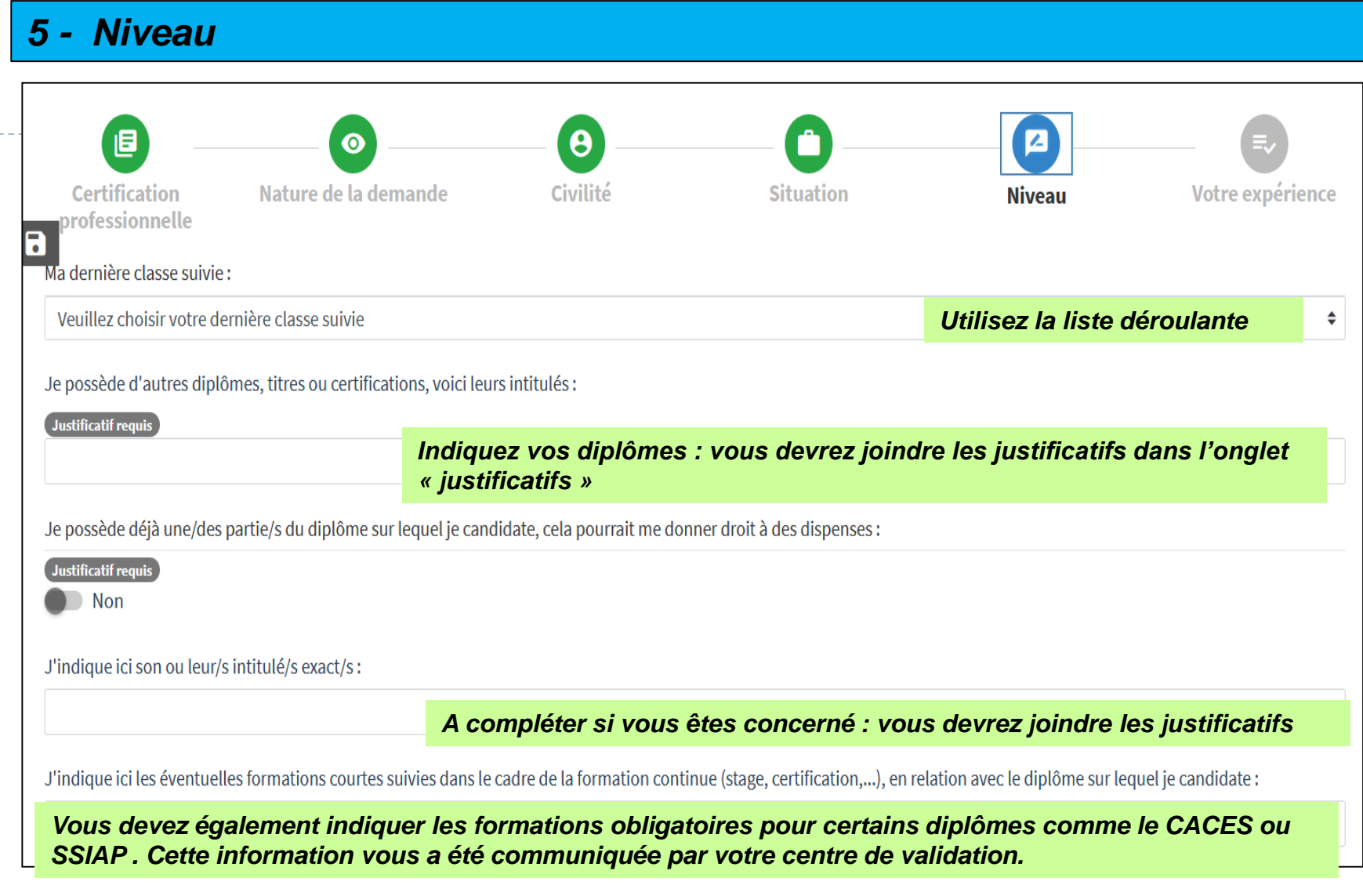

## **Pensez à sauvegarder et cliquez sur « suivant »**

## *6 - Votre expérience*

**Dans cette partie, vous renseignerez une à une vos expériences en commençant par la plus récente ayant un lien direct avec la certification que vous visez.**

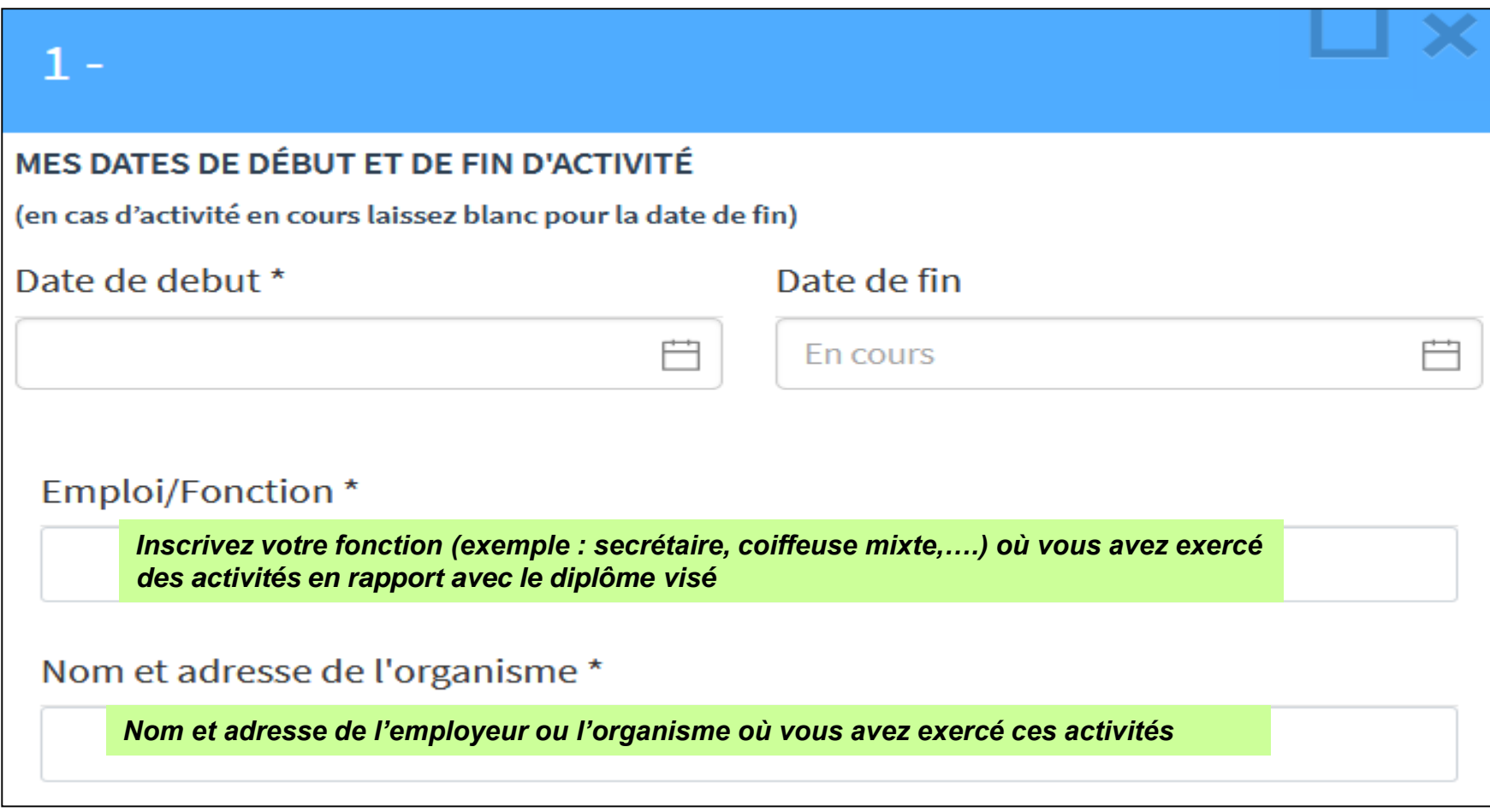

Liste détaillée de mes activités réalisées en précisant, le cas échéant, les outils et méthodes utilisés:\*

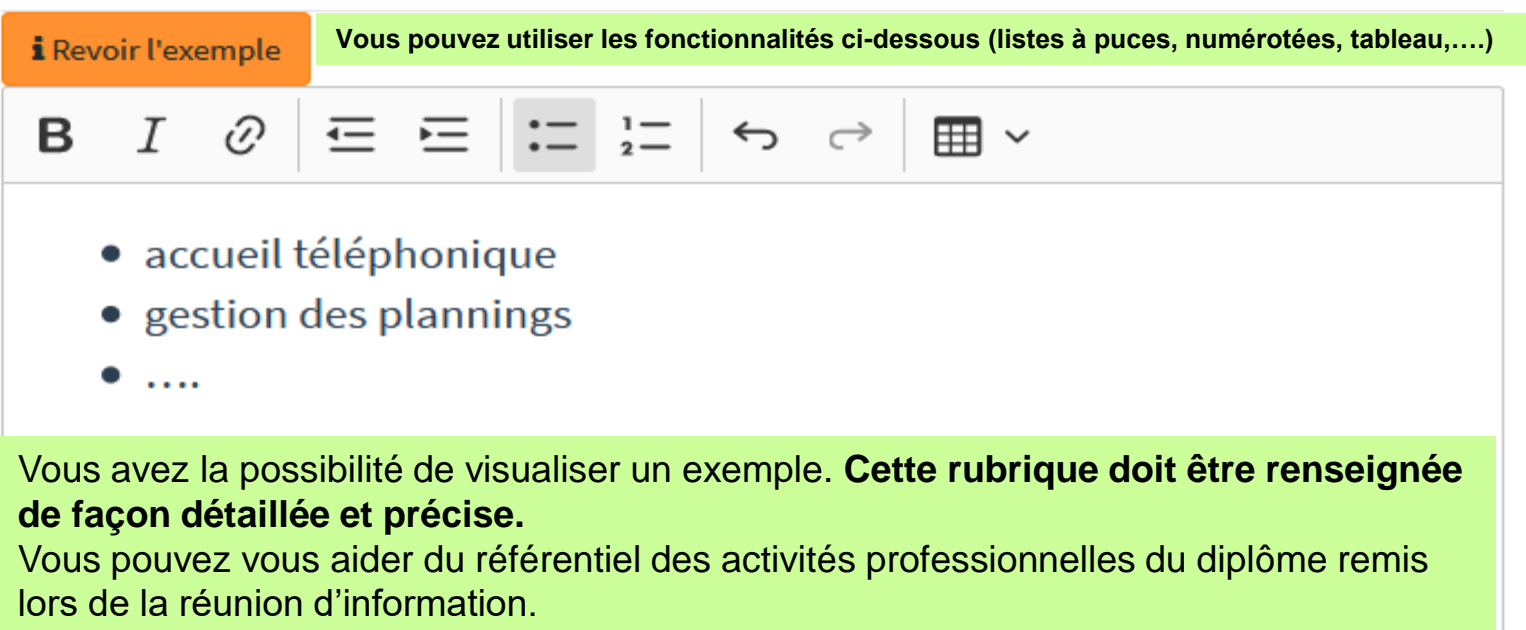

(en rapport avec la certification visée)

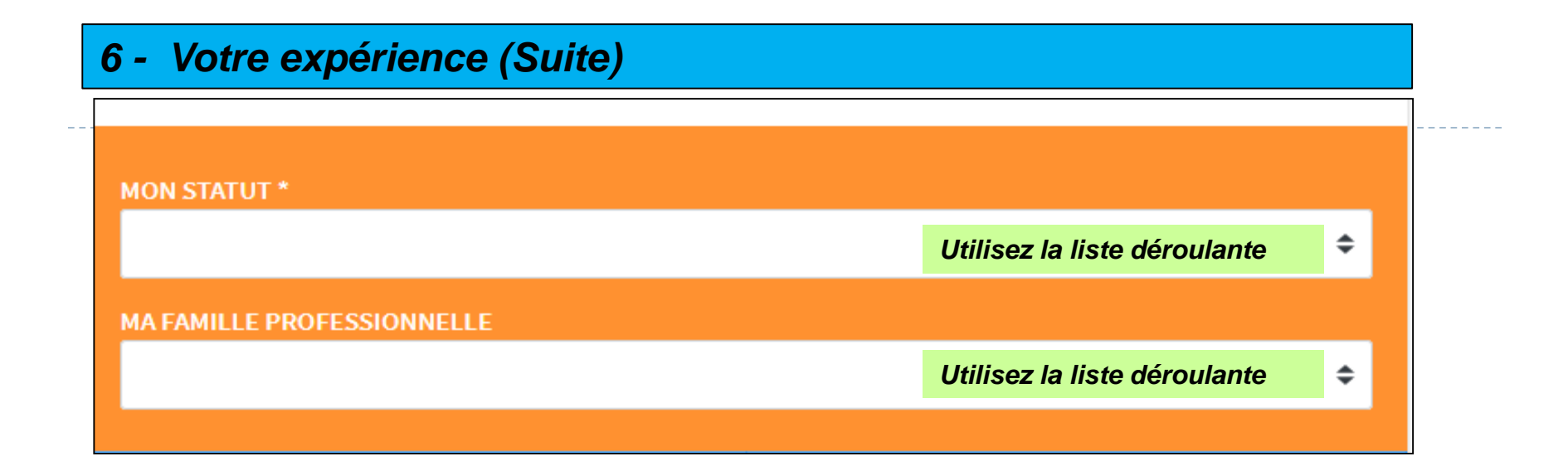

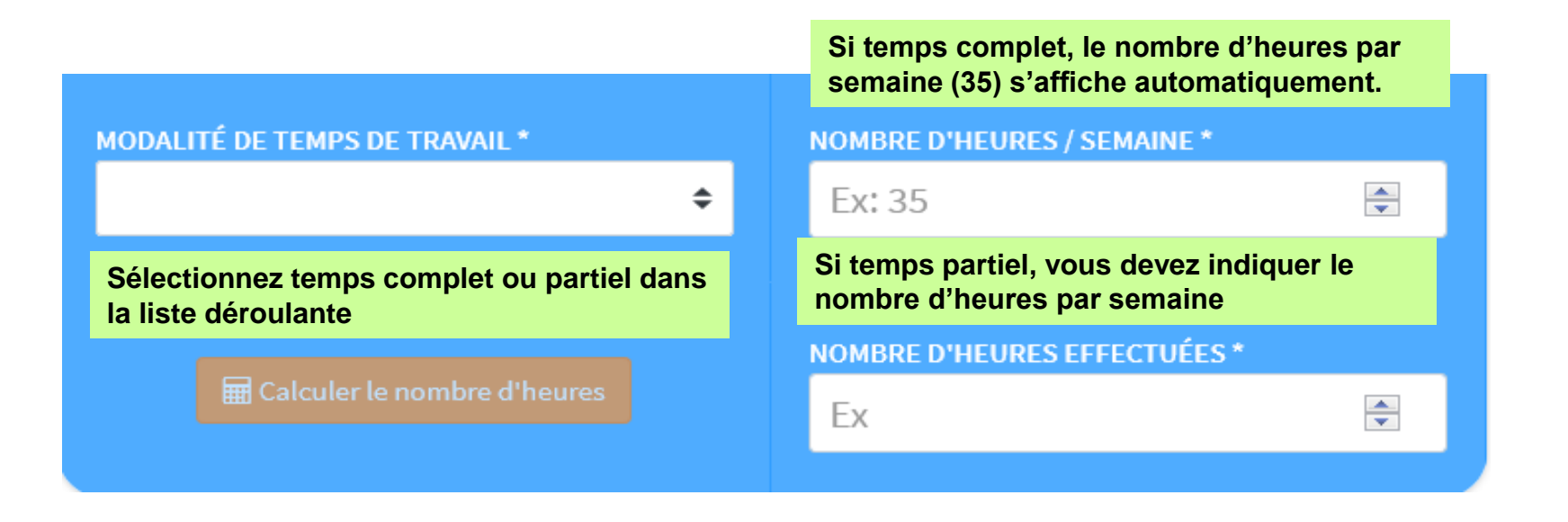

13 Académie de Toulouse - Guide du Candidat – Dématérialisation du livret de demande de recevabilité – Octobre 2022

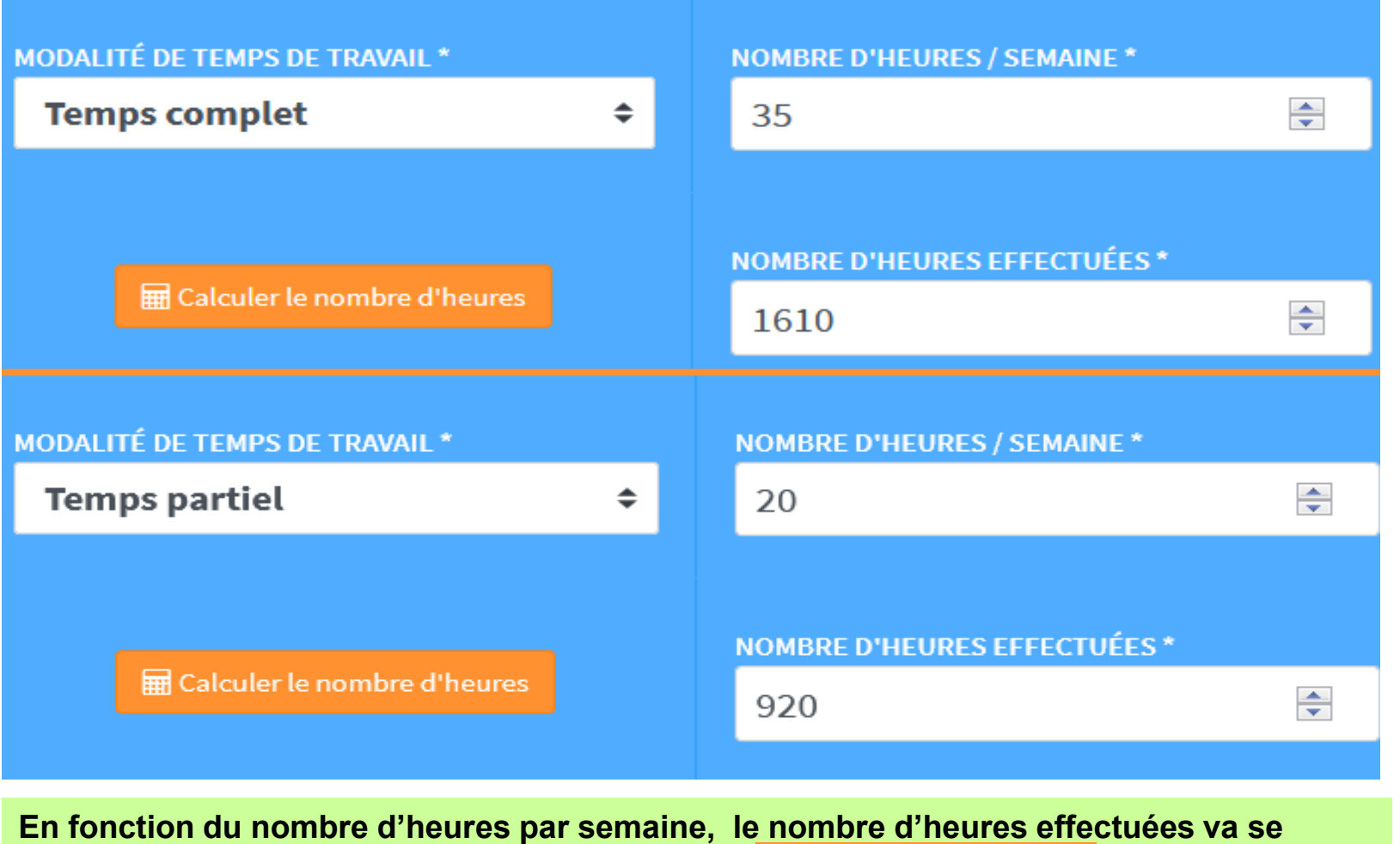

**calculer automatiquement si vous sélectionnez** a Calculer le nombre d'heures

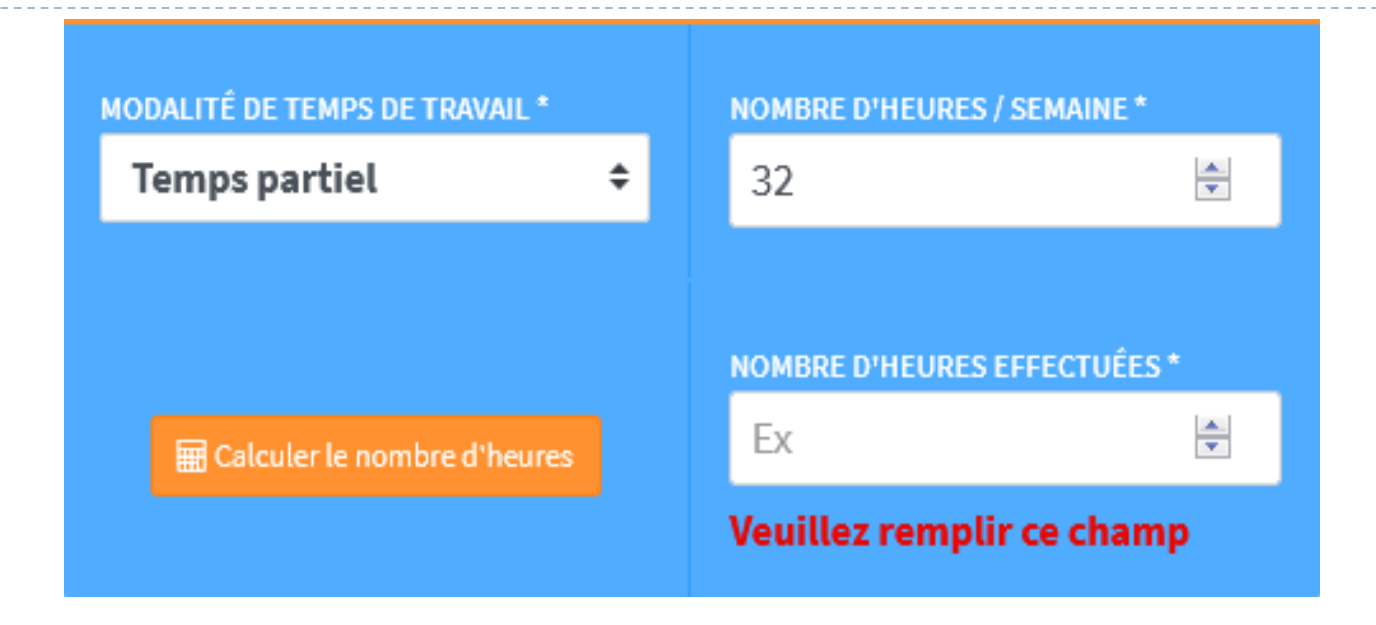

**Dans le cas où le nombre d'heures par semaine diffère selon les périodes, vous avez la possibilité de modifier le calcul du nombre d'heures.**

**Pour cela, vous devez renseigner le champ après avoir réalisé votre calcul.**

## **Pensez à sauvegarder.**

## **Lorsque vous aurez détaillé et complété toutes vos expériences, la partie administrative sera terminée et toutes les rubriques seront de couleur verte**

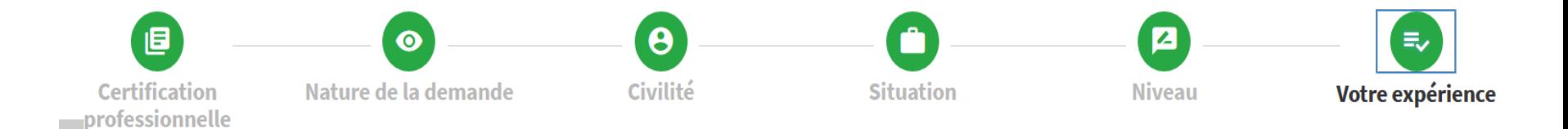

**Téléchargez vos pièces justificatives pour finaliser votre livret**

Ajouter vos pièces justificatives >

 $16 \,$  Académie de Toulouse - Guide du Candidat – Dématérialisation du livret de demande de recevabilité – Octobre 2022

## *LES PIECES JUSTIFICATIVES A JOINDRE* **Les fichiers déposés doivent être au format PDF / PNG / JPG**

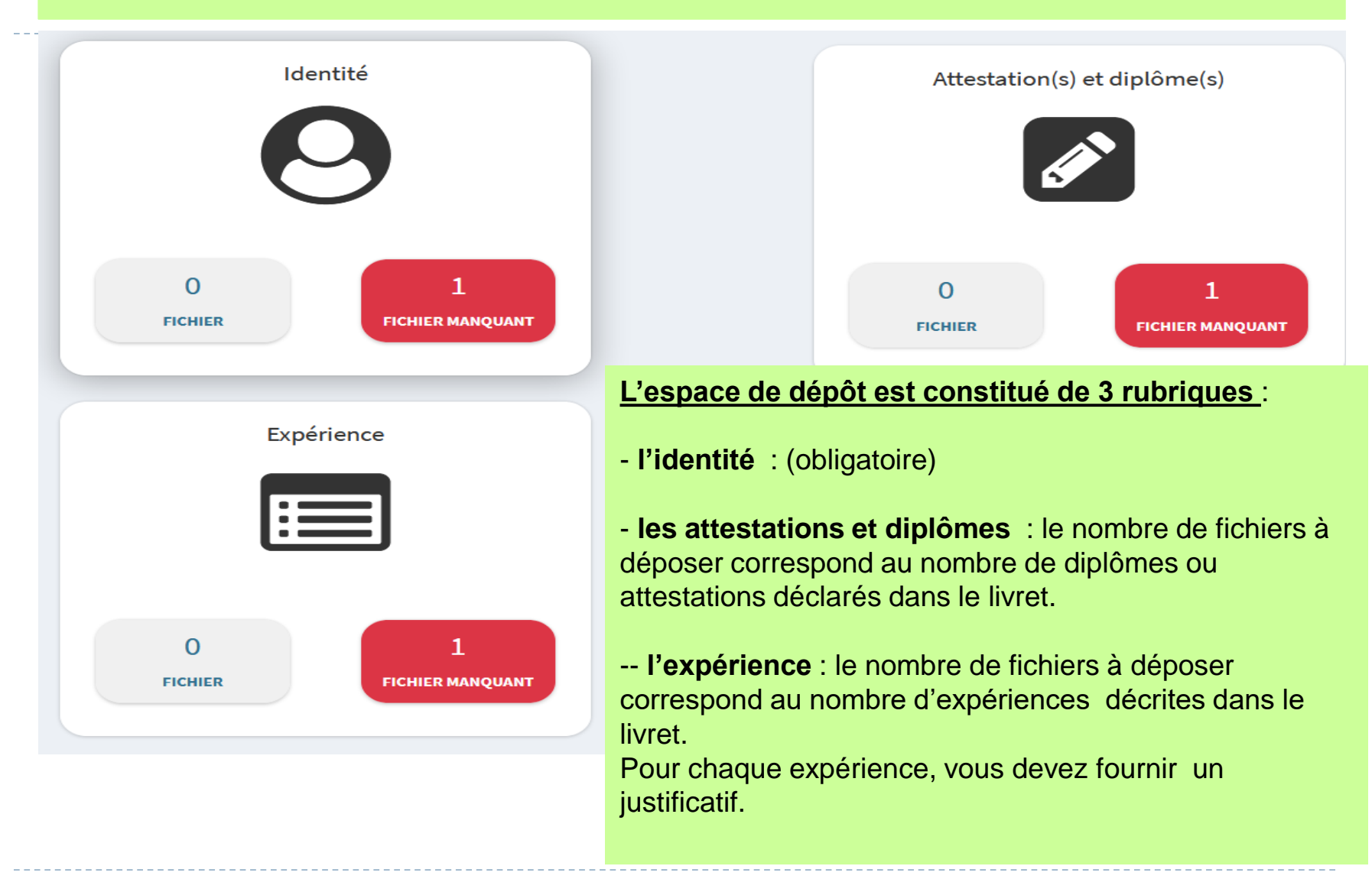

## *LES PIECES JUSTIFICATIVES « Identité »*

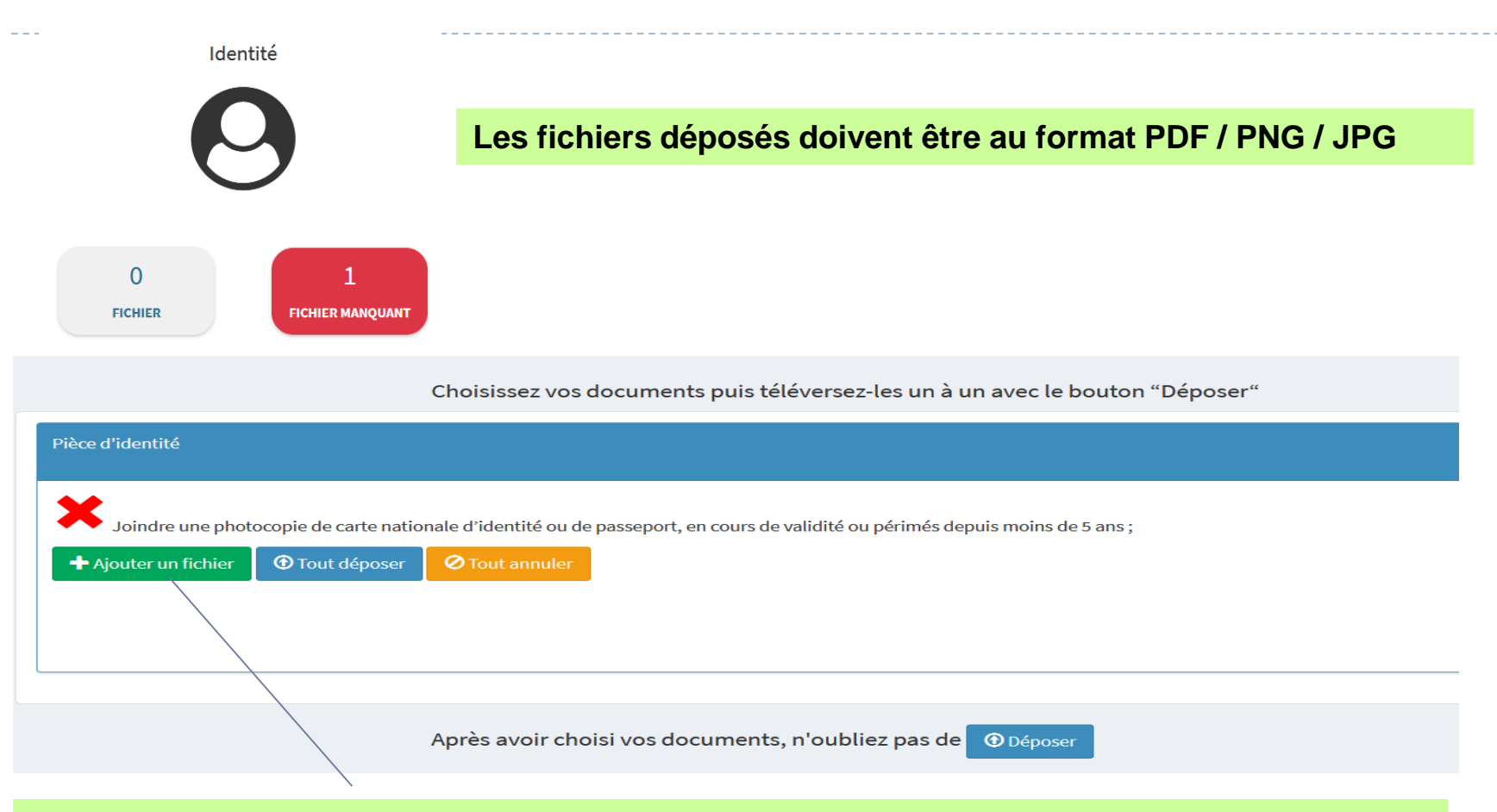

**Sélectionnez « ajouter un fichier » et téléchargez le document puis « déposez ».**

## *LES PIECES JUSTIFICATIVES « Identité »*

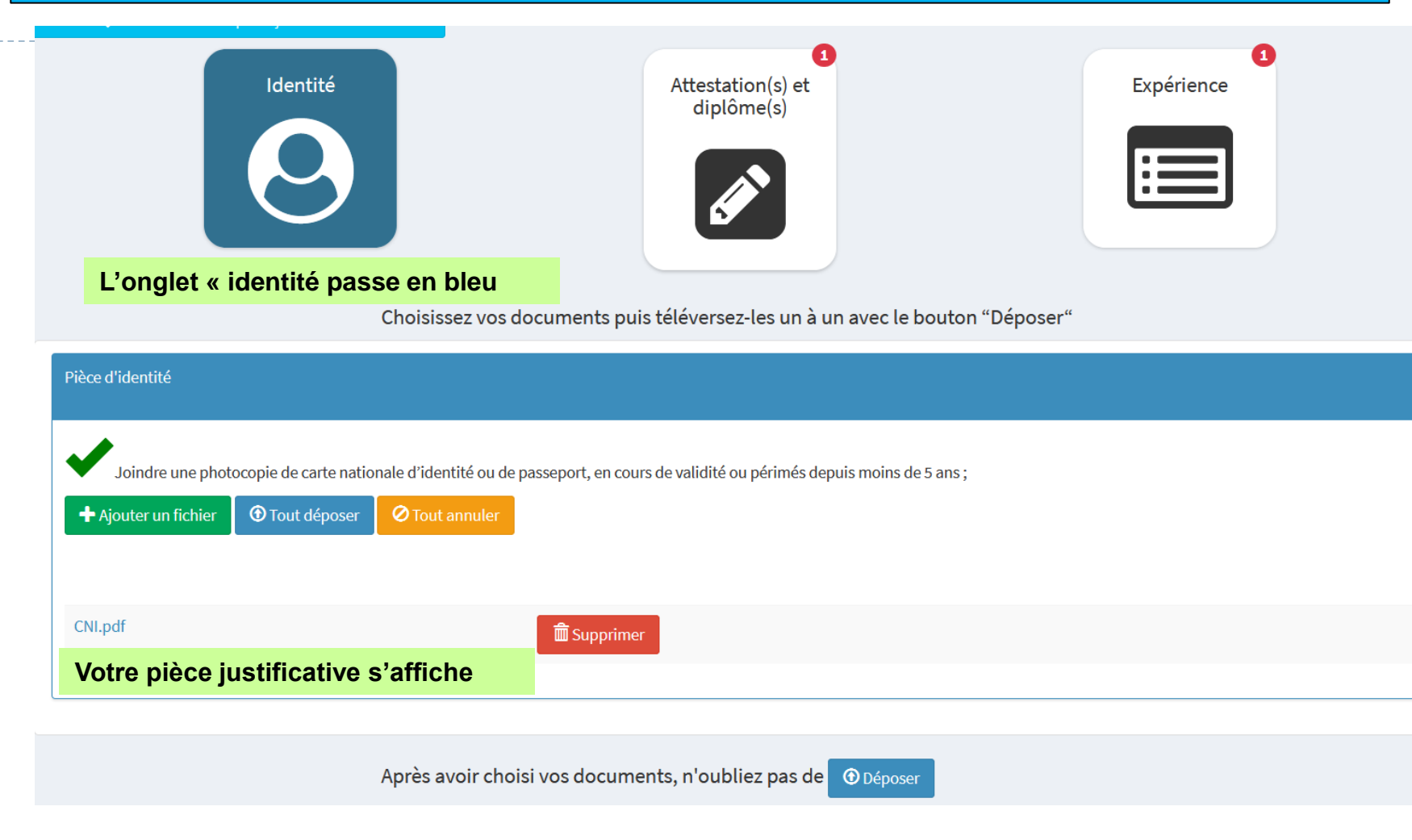

ь

## *LES PIECES JUSTIFICATIVES Attestation(s) et diplôme(s)*

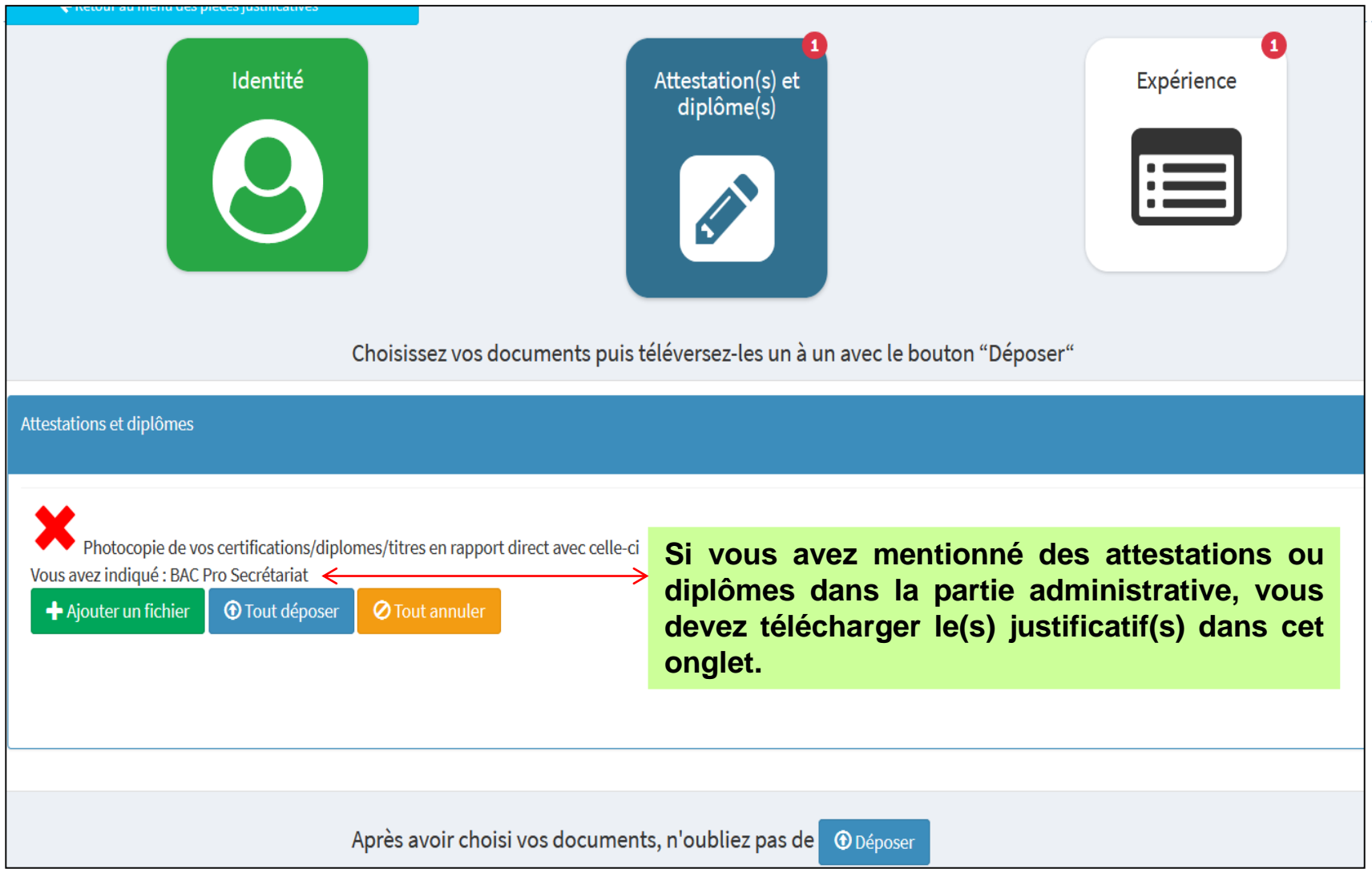

h,

## *LES PIECES JUSTIFICATIVES Expérience*

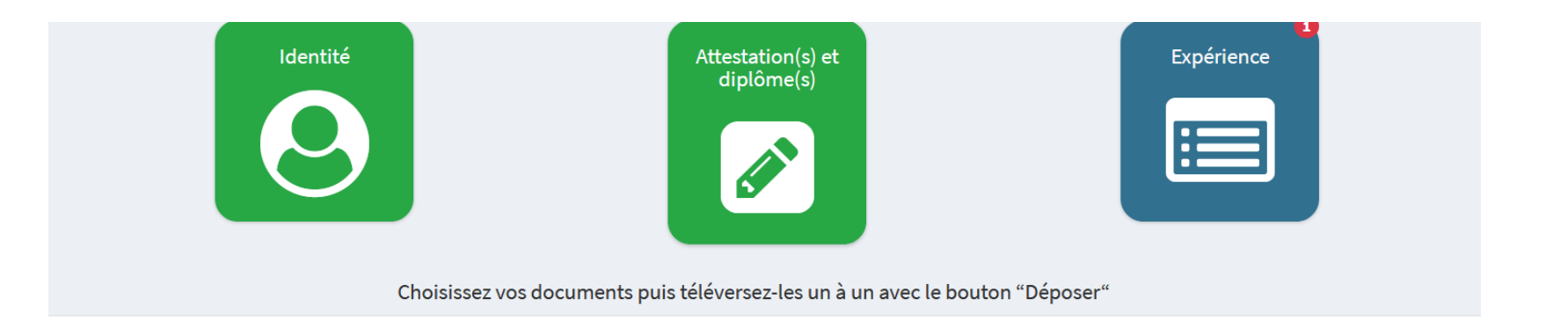

#### Vos expériences

Certains justificatifs sont requis pour vos expériences, veuillez suivre les consignes :

Vos documents serviront à justifier de 1607 heures d'expérience (1 année temps plein) en lien avec la certification visée

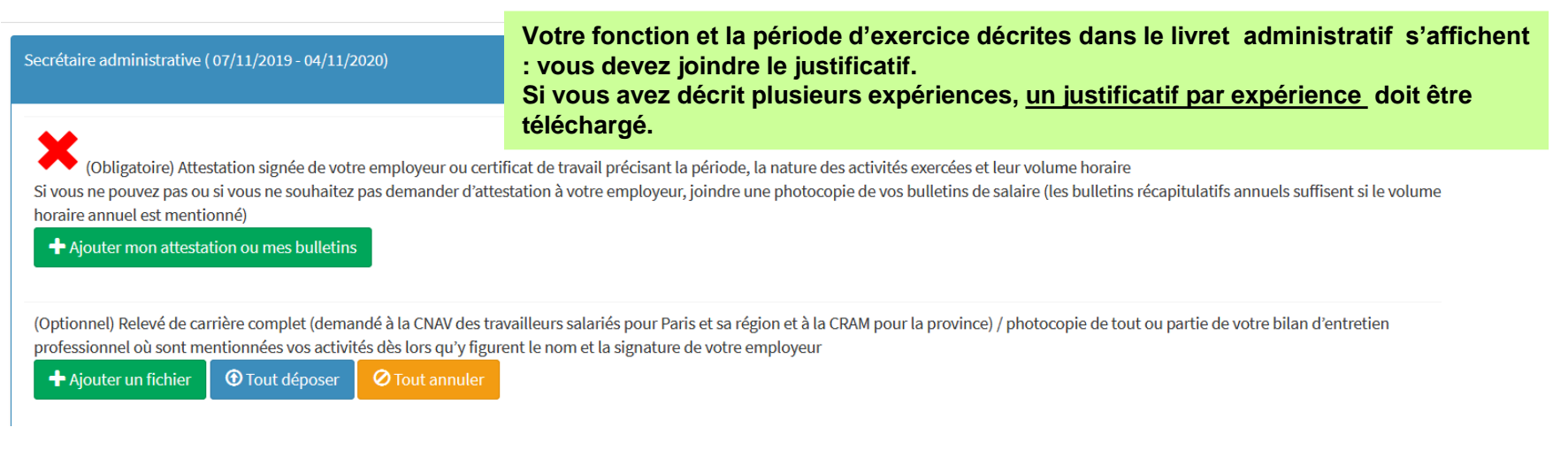

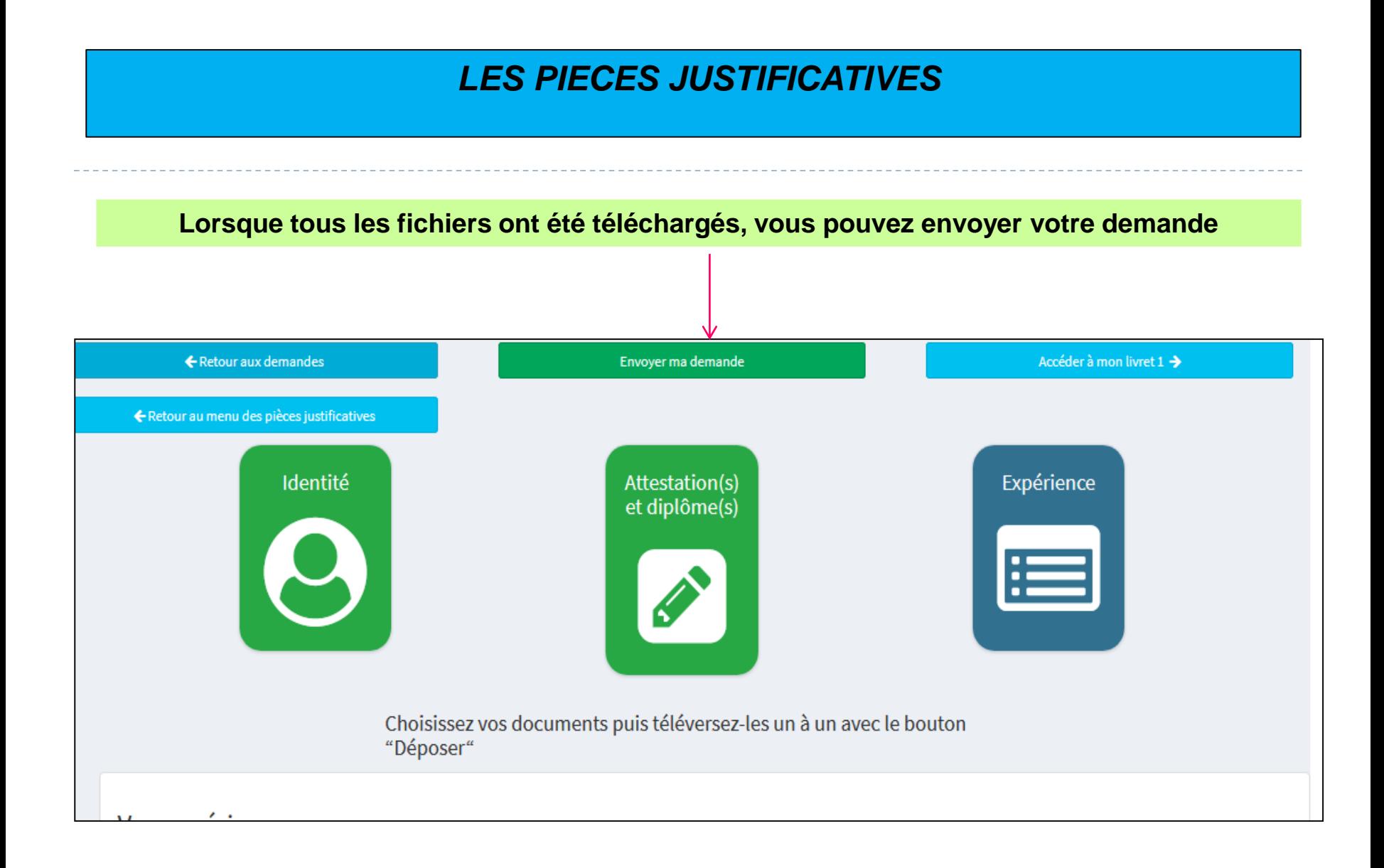

## *TRANSMISSION DU LIVRET A LA DEC*

#### **Votre attestation sur l'honneur sera considérée comme signée lorsque vous cliquerez sur « envoyer »**

Vous vous apprêtez à envoyer votre demande de recevabilité. Dès lors, vous ne pourrez plus y effectuer de changement.

#### **Attestation sur l'honneur**

Je soussigné, Candidat TEST déclare sur l'honneur

- . ne pas faire l'objet d'une mesure pénale ou administrative d'interdiction de présentation devant un jury d'examen ou de validation des acquis de l'expérience
- que toutes les informations fournies sont exactes et que la présente candidature à la validation des acquis de l'expérience en vue de l'obtention de la certification mentionnée à la rubrique 2 du présent formulaire constitue l'unique demande pour cette certification pour la même année civile.

Je m'engage également à ne pas présenter plus de trois candidatures à la validation des acquis de l'expérience pour des diplômes, certificats ou titres différents durant la présente année civile.

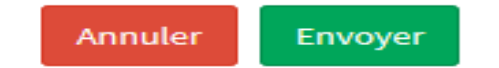

## *CONFIRMATION D'ENVOI DE VOTRE DEMANDE*

#### **Le message ci-dessous apparait. Vous ne pouvez plus modifier le livret**

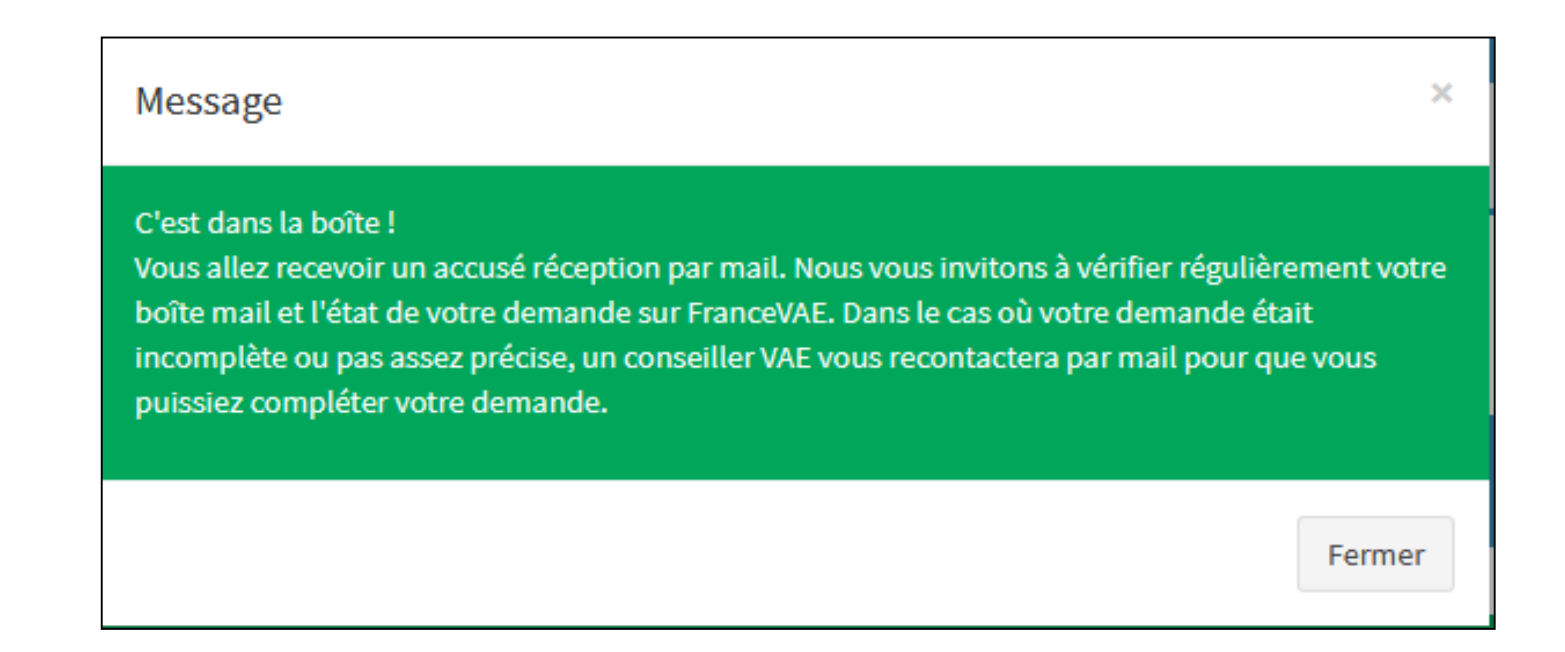

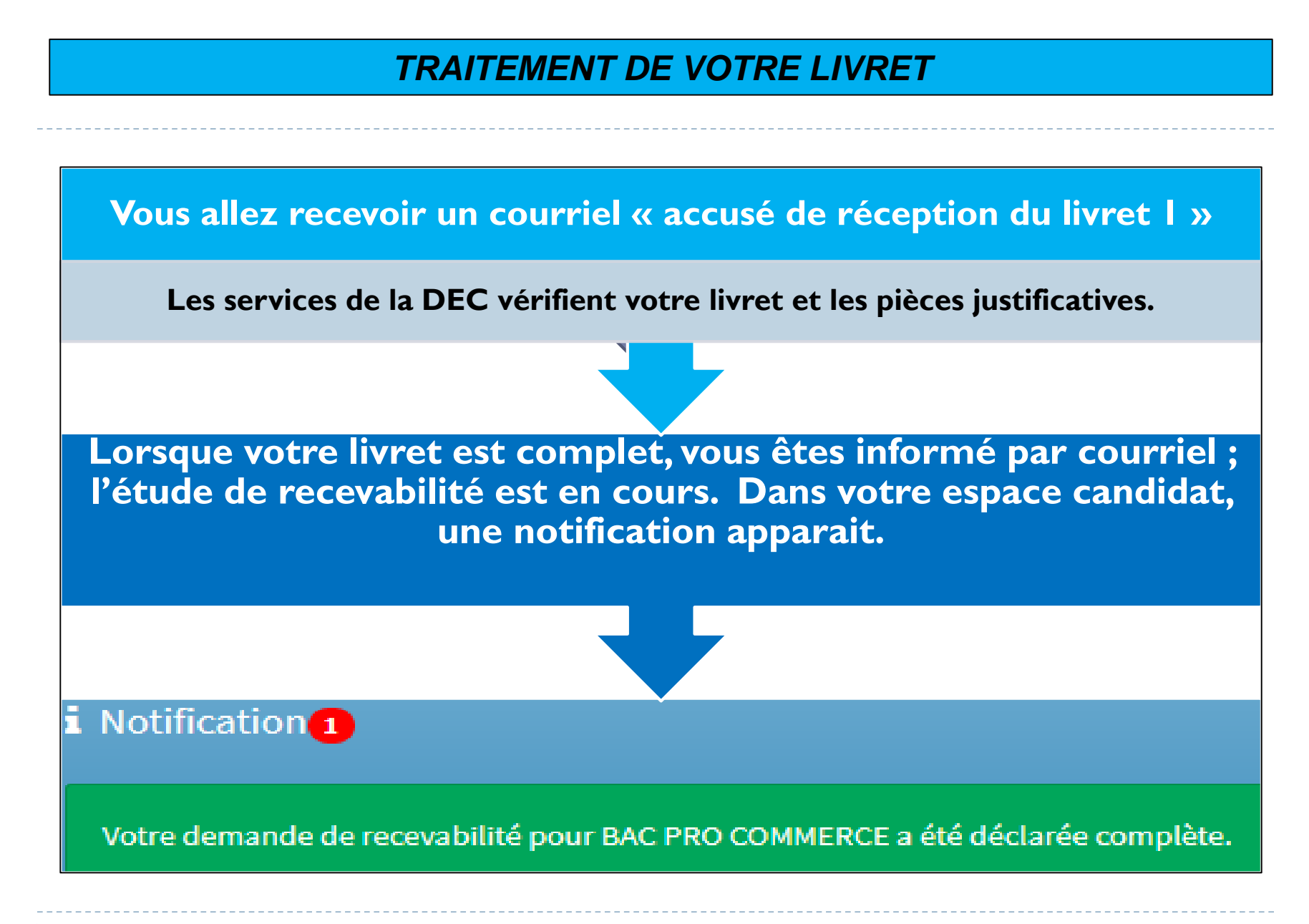

25 Académie de Toulouse - Guide du Candidat – Dématérialisation du livret de demande de recevabilité – Octobre 2022

## La DEC traite la demande de votre projet VAE

### **Votre demande est recevable, vous allez recevoir :**

La notification de recevabilité par courrier

**Si votre demande est non recevable, vous allez recevoir la notification et le motif de non recevabilité**

 $26$  Académie de Toulouse - Guide du Candidat – Dématérialisation du livret de demande de recevabilité – Octobre 2022

## *LIVRET INCOMPLET*

**Si votre livret est incomplet, vous allez recevoir un courriel avec le détail des compléments d'information à nous transmettre. Une notification apparaitra dans le tableau de bord de votre espace candidat**

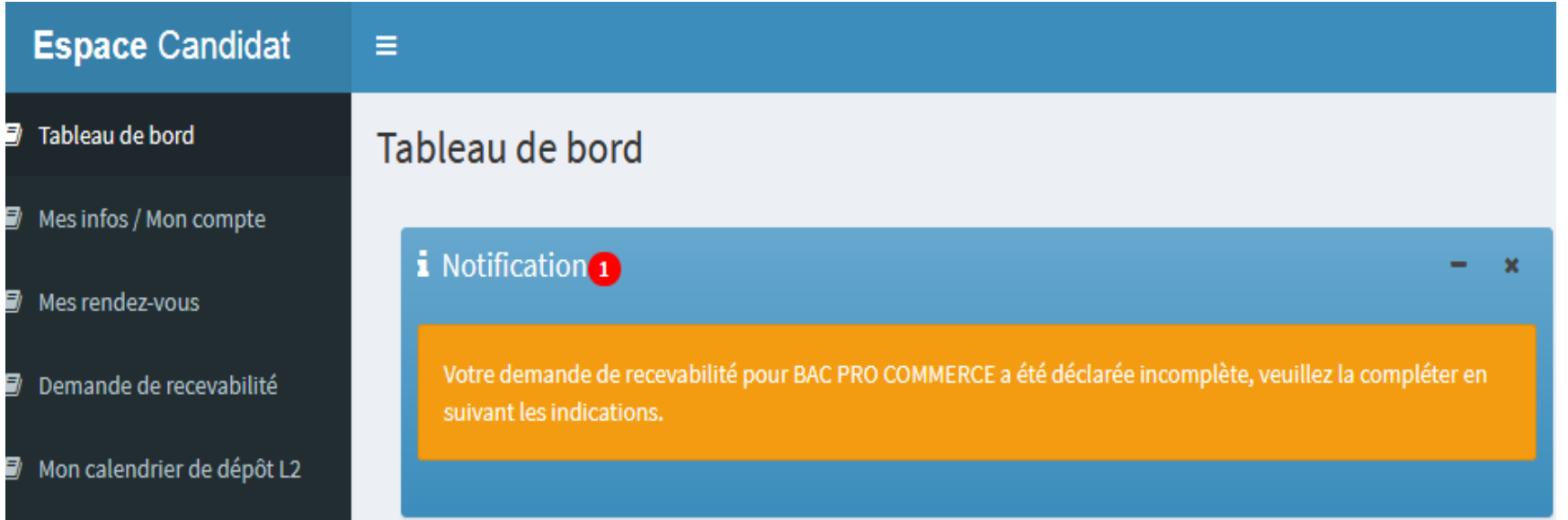

## *DEMANDE DE COMPLEMENT*

#### **Pour compléter votre demande, retournez sur l'onglet « demande de recevabilité »**

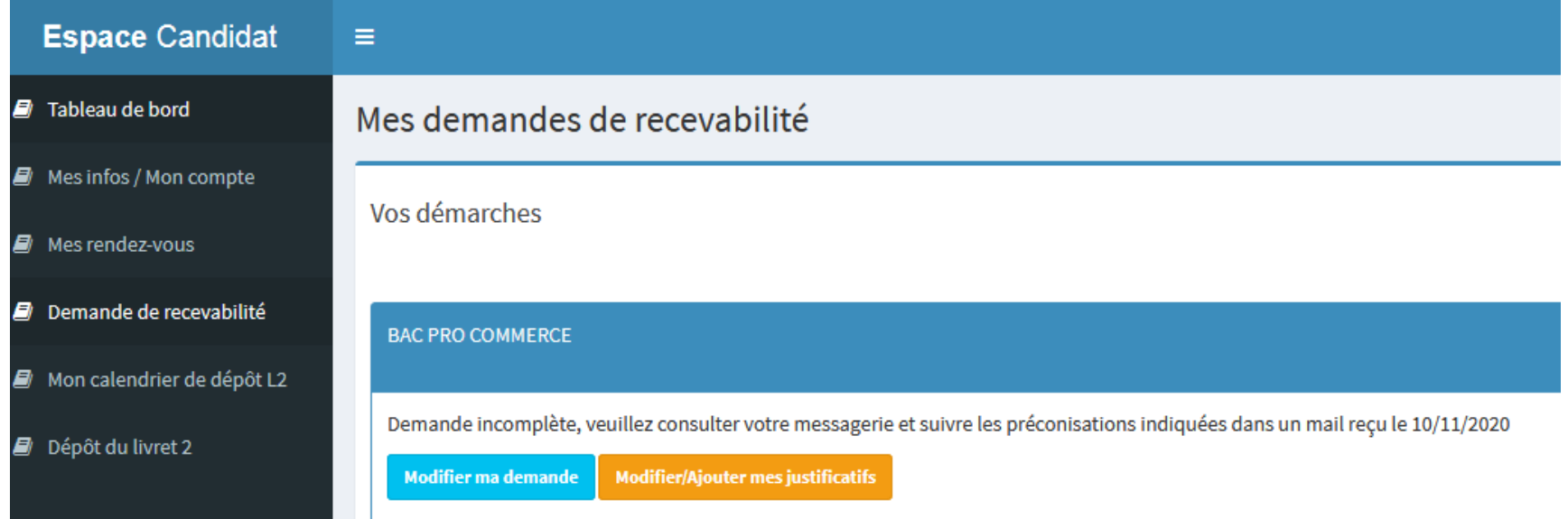

**Modifier ma demande : vous allez avoir uniquement accès aux rubriques qui nécessitent un complément d'information**

**Modifier/ajouter mes justificatifs : vous allez télécharger les pièces ou justificatifs manquants**

# *DEMANDE DE COMPLEMENT* **Lorsque votre demande sera complétée, vous devez nous la renvoyer** Pièces justificatives - BAC PRO COMMERCE Accéder à mon livret 1 → ← Retour aux demandes Envoyer ma demande Merci de nous joindre une pièce d'identité valide  $R...$ Identité Expérience